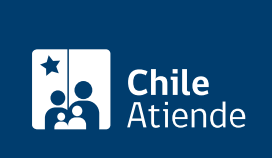

Información proporcionada por Conservador de Bienes Raíces de Santiago

# Copia de inscripción de hipoteca

Última actualización: 24 marzo, 2020

## Descripción

Permite solicitar una copia autorizada de la inscripción de un contrato de hipoteca sobre una propiedad.

Este documento contiene un resumen de las principales cláusulas de un contrato de hipoteca. El trámite se puede realizar durante todo el año en línea y en la [oficina del Conservador de Bienes Raíces](https://goo.gl/maps/zLycMJe8dey) [de Santiago \(CBRS\)](https://goo.gl/maps/zLycMJe8dey). Revise la [dirección del conservador](http://www.conservadores.cl/oficios_registrales/) según su comuna .

Debido a la emergencia sanitaria, las oficinas del CBRS atenderán de lunes a viernes, de 9:00 a 15:00 horas . Se recomienda realizar los trámites en línea, que serán atendidos con la misma rapidez y seguridad.

### ¿A quién está dirigido?

Persona natural o jurídica, propietaria o no de un inmueble respecto del cual desee obtener información de un contrato de hipoteca.

¿Qué necesito para hacer el trámite?

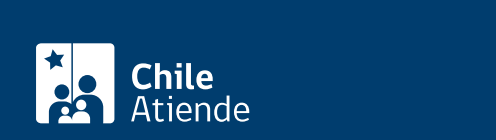

- Foja.
- Número.
- Año de la inscripción de la hipoteca.

Esta información es señalada en el certificado de gravámenes y prohibiciones (GP) de la respectiva propiedad.

Para el trámite en oficina:

Formulario único (el documento está disponible en el sector de informaciones e índices del Conservador de Bienes Raíces de Santiago).

#### **¿Cuál es el costo del trámite?**

- El costo asociado al documento **con vigencia** es de \$4.600 (se sumarán \$300 por cada página adicional por sobre las siete).
- El costo asociado al documento **sin vigencia** es de \$2.600 (se sumarán \$300 por cada página adicional por sobre las siete).

## **¿Qué vigencia tiene?**

El documento no tiene un tiempo de vigencia. Sin embargo, es usual que los bancos requieren que sea actualizado luego de 30 días desde su otorgamiento.

### **¿Cómo y dónde hago el trámite?**

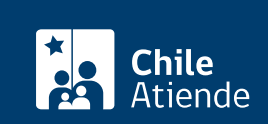

- 1. Haga clic en "ir al trámite en línea".
- 2. Una vez en el sitio web de la institución, deberá seleccionar el lugar donde se encuentra ubicada la propiedad:
	- Si su comuna pertenece a alguna de las indicadas en el Conservador de Bienes Raíces de Santiago, haga clic en el recuadro.
	- En caso de pertenecer a otra localidad, deberá seleccionar la opción "otras comunas", automáticamente aparecerá un mensaje con la dirección "en oficina" del conservador de su comuna.
- 3. Haga clic en "copia de inscripción de los registros de hipoteca, prohibiciones o aguas" y seleccione "registro de hipotecas", también puede seleccionar la opción "con vigencia".
- 4. Complete los datos requeridos indicando foja, número y año, y haga clic en "agregar al carro de compras".
- 5. Revise el valor y la cantidad de documentos solicitados, y haga clic en "siguiente".
- 6. Escriba su usuario y contraseña. Si no está registrado, [cree una cuenta.](https://www.conservador.cl/portal/registro)
- 7. Revise su carro de compra, y haga clic en "siguiente".
- 8. Revise su solicitud, y haga clic en "ir a pagar". Será redireccionado al portal de la Tesorería General de la República (TGR). Una vez realizado el pago, la institución le enviará un correo que confirmará la solicitud del trámite.
- 9. Como resultado del trámite, habrá solicitado una copia de inscripción de hipoteca. Obtendrá una respuesta en un plazo de 24 horas hábiles (entre las 8:30 y 15:00 horas) a su correo y disponible para descargar.

#### Importante :

- Revise el [estado de su solicitud](http://www.conservador.cl/portal), ingresando el número de carátula.
- Si pertenece a una comuna que se encuentra fuera de la juridicción de Santiago, deberá revisar si el documento se encuentra disponible en el sitio web [conservadores digitales](https://conservadoresdigitales.cl/), a través de la opción "trámites en línea".

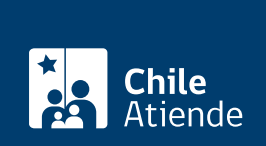

#### En oficina:

- 1. Reúna los antecedentes requeridos.
- 2. Diríjase a la oficina del Conservador de Bienes Raíces de Santiago, ubicada en [Morandé 440,](https://goo.gl/maps/zLycMJe8dey) [Santiago](https://goo.gl/maps/zLycMJe8dey). Horario de atención: de lunes a viernes, de 8:30 a 15:00 horas.
- 3. Explique el motivo de su visita: solicitar una copia de la inscripción de hipoteca.
- 4. Entregue los antecedentes requeridos.
- 5. Como resultado del trámite, habrá solicitado el documento. Recibirá un comprobante de ingreso de la orden de trabajo (carátula), que podrá descargar en el [sitio web del Conservador de Bienes Raíces](https://conservador.cl/portal/entrega_en_linea) [de Santiago \(CBRS\)](https://conservador.cl/portal/entrega_en_linea) o ser retirado en la oficina de la institución, ubicada en Morandé 440, Santiago.

Importante :

- Revise el [estado de su solicitud](http://www.conservador.cl/portal), ingresando el número de carátula.
- Revise la [dirección del conservador](http://www.conservadores.cl/oficios_registrales/) según su comuna.

Link de trámite en línea: <https://test.chileatiende.cl/fichas/451-copia-de-inscripcion-de-hipoteca>